## 关于近期竣工项目申请实名制管理账号 特殊申报及考勤数据补录操作指南

根据市住建局《关于转发省住建厅以打赢疫情防控阻击战为契机 确保在建项目用工实名制管理全覆盖的通知》要求,近期(2020 年 3 月份内)可以办理竣工验收的在建房屋市政项目,可不安装使用实名 制管理门禁设施。施工总承包单位应在 3 月份内在湛江市建筑工人管 理服务信息平台开通账号,指定专职实名制管理人员,对出入施工现 场的所有人员信息、考勤情况、工资结算等信息进行记录实时上传至 市平台,现将操作指南告知如下:

## 一、获取项目端平台登陆账号和密码。

第1步:项目在平台首页下载《项目信息表》《授权委托书》进 行填报。

进入平台首页,找到操作指南,点击操作指引进入内容;

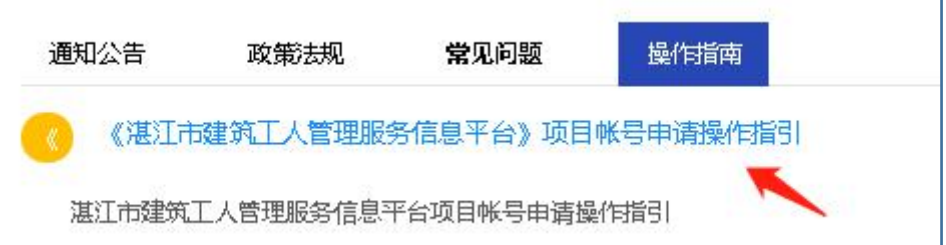

左下角进行附件下载。

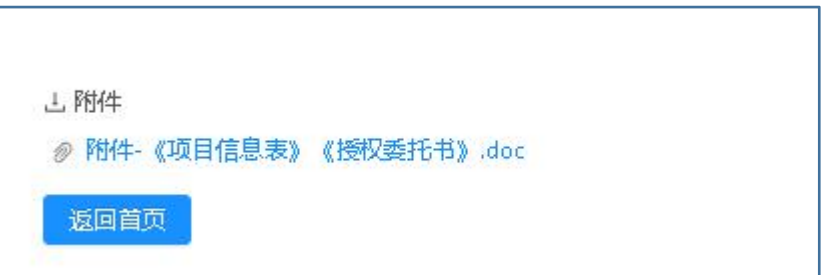

第2步:项目将填报资料《项目信息表》《授权委托书》《施工 合同》及项目现场照片(不少于 3 张,需能实际反映项目建设进度) 四项材料交给平台专员,由平台专员完成项目申报审核后,3个工作

日内对项目发放平台账号信息,平台申报专线方式:冯建军 18320356695(微信同号)

二、项目收到项目端登录账号和密码后,按照对应登录 窗口登录,进入平台首页,进行操作。

第1步:登录平台,点击"考勤管理"菜单,下拉点击"考勤补 录"按钮,如下图:

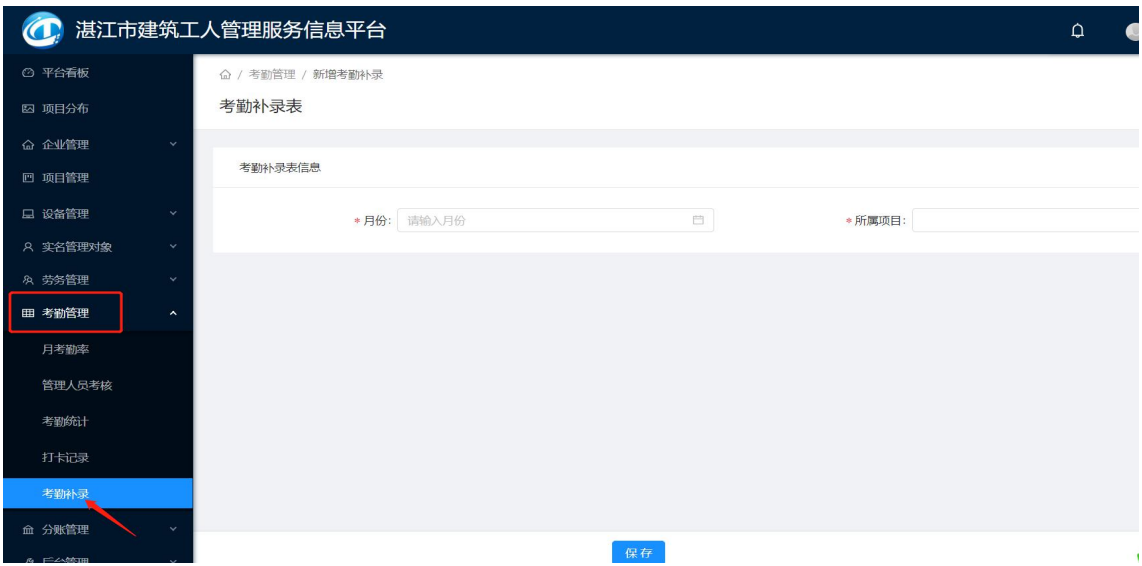

第2步:生成考勤统计表,点击"新增考勤补录"选择要补录的 月份和项目,点击保存,生成考勤补录模板,如下图:

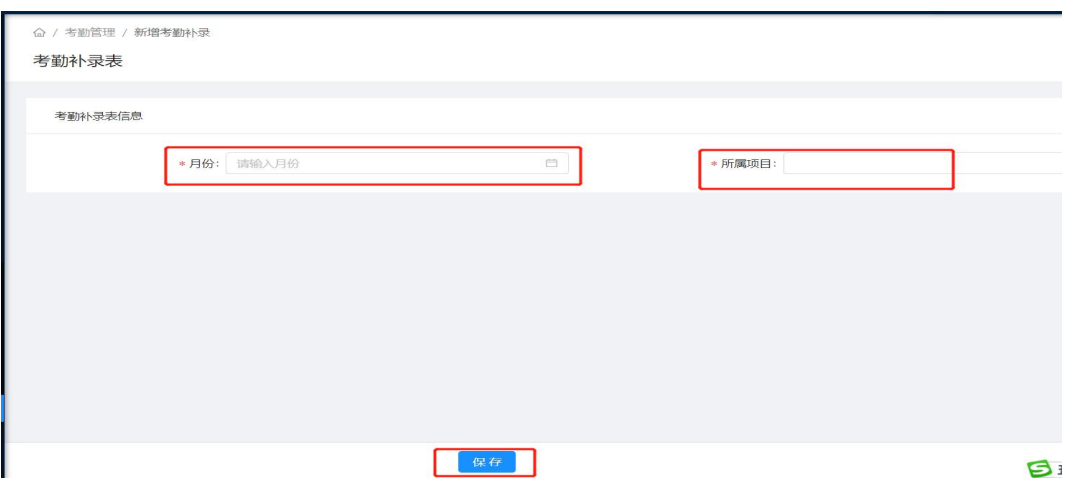

第3步:点击"导出补录模板"导出表格模板,按模板规范填写 工人相关考勤信息(注意:须严格按模板格式填写,否则无法导入数 据)。

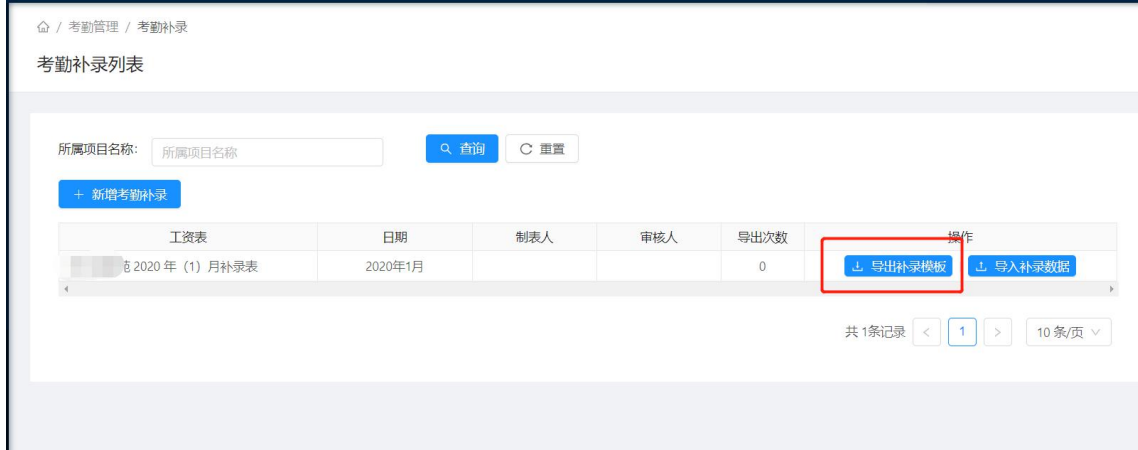

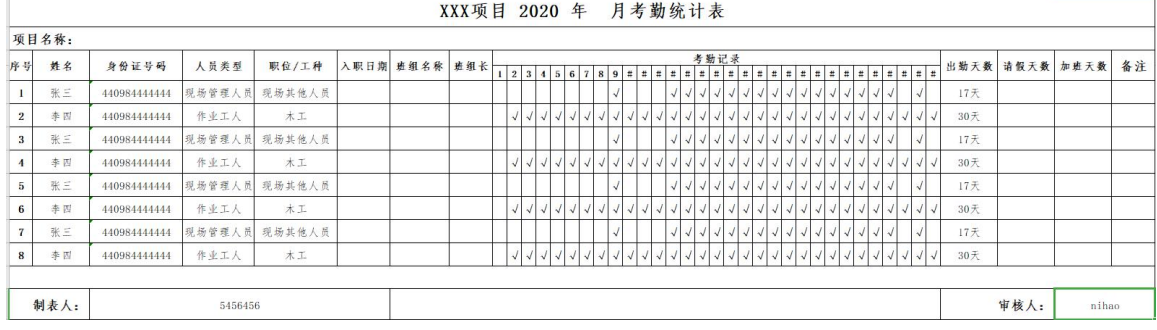

## 第4步:点击"导入补录数据"如下表:

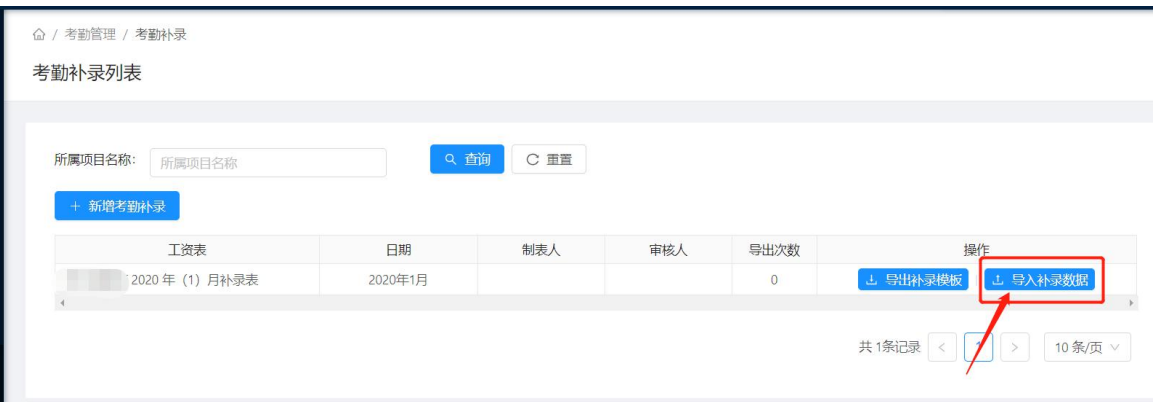

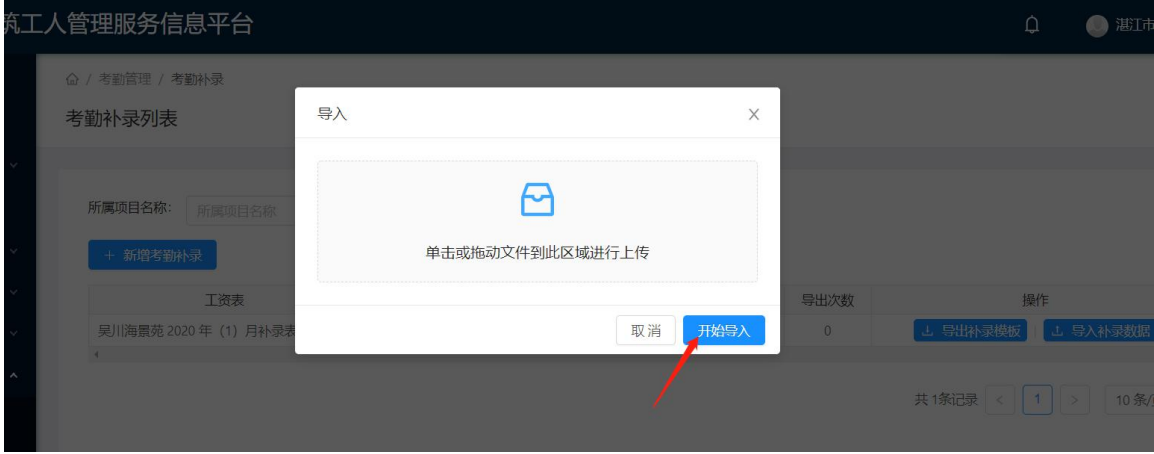

## 第5步: 查看或点击"导出补录考勤表"导出到电脑。